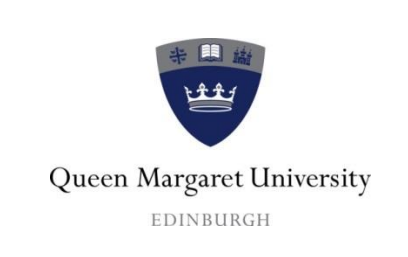

# *ITS Department*

Setting up VMware Horizon Remote Access

## **Table of Contents**

[1.VMware Horizon HTML Access Method](#page-0-0)

[2.VMware Horizon Client Method](#page-6-0) 

[3.Appendices](#page-6-0)

### <span id="page-0-0"></span>**1. VMware Horizon HTML Access Method**

To set up your device to connect to the remote desktop for your QMU account there are two methods to choose from.

#### **Method 1:-**

Method 1 is using the browser. This will open the desktop in a browser tab without the need to install software. The browser must support HTML 5. Browsers that support HTML 5 are:-

- Google Chrome
- Microsoft Edge
- Safari
- Firefox (Requires an exception to be added, see link to guide [click here\)](#page-6-1)
- Internet Explorer 11 (some versions only)

To launch the desktop, go to **[https://myit.qmu.ac.uk](https://myit.qmu.ac.uk/)**

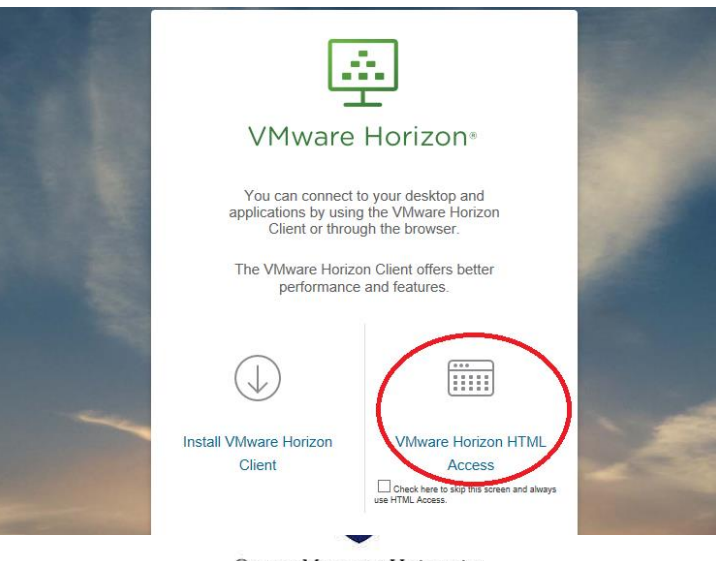

Queen Margaret University EDINBURGH

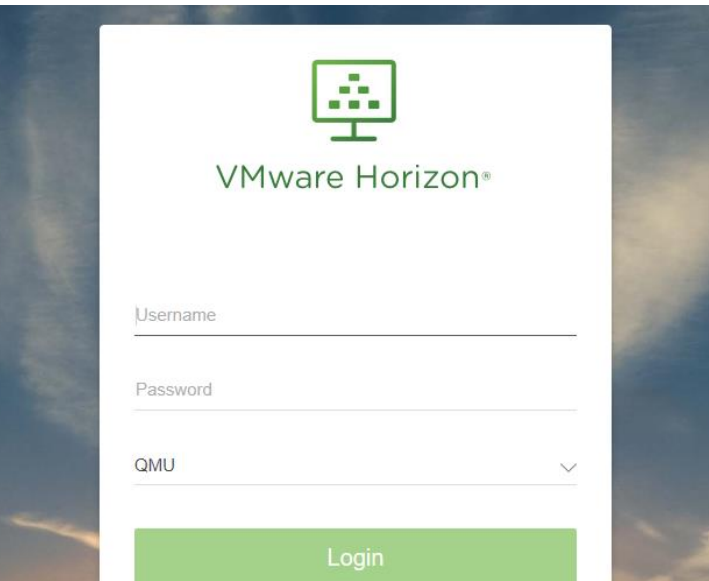

This will take you to the above page and you then select the highlighted option.

This will then take you to the log in page, where you enter your QMU credentials

NB:- This is just your normal QMU username and password

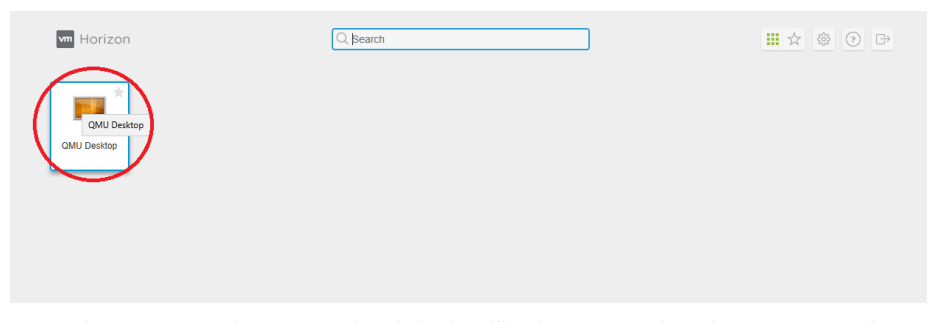

Once you have entered your credentials, it will take you to the above page, where you select the QMU Desktop.

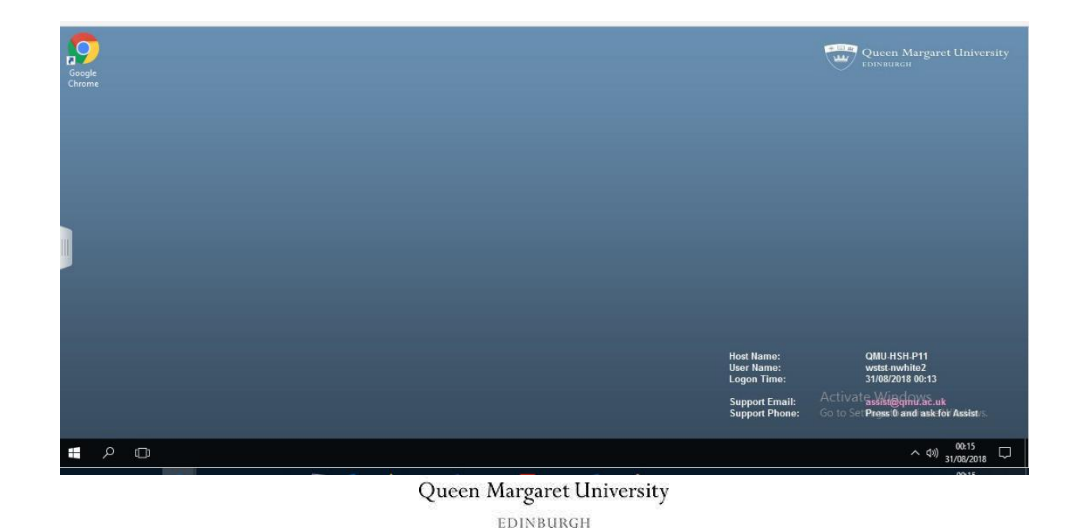

This will launch the QMU desktop within a Browser Tab, as shown above

#### **2. VMware Horizon Client Method**

#### **Method 2:-**

The 2<sup>nd</sup> method is to install the VMware Horizon Client software, which is a one off installation that will allow you to create quick shortcuts to the remote desktop, once configured. This can be installed by going to **[https://myit.qmu.ac.uk](https://myit.qmu.ac.uk/)** and selecting the highlighted option below

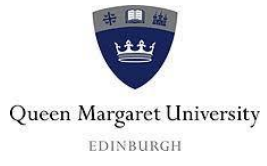

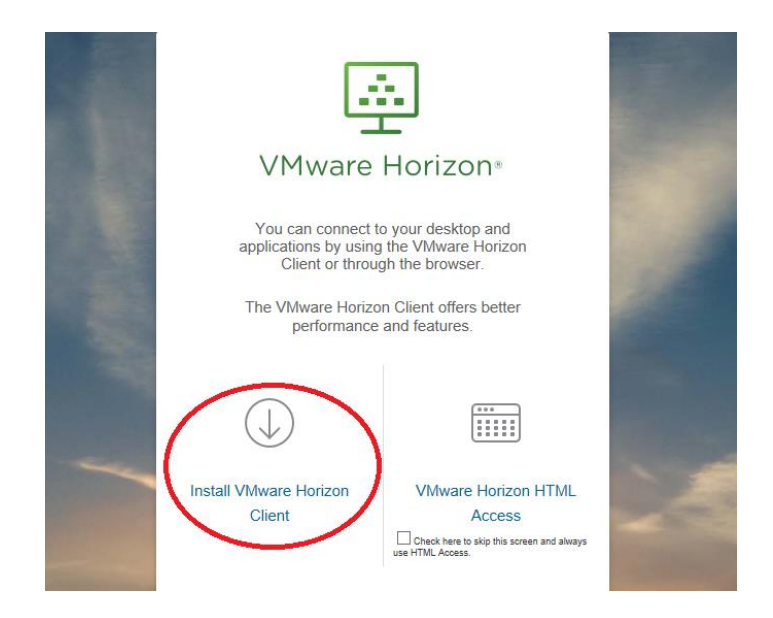

This will take you to VMware's website, where you can select the version of the client you wish to install dependent on what device you are using.

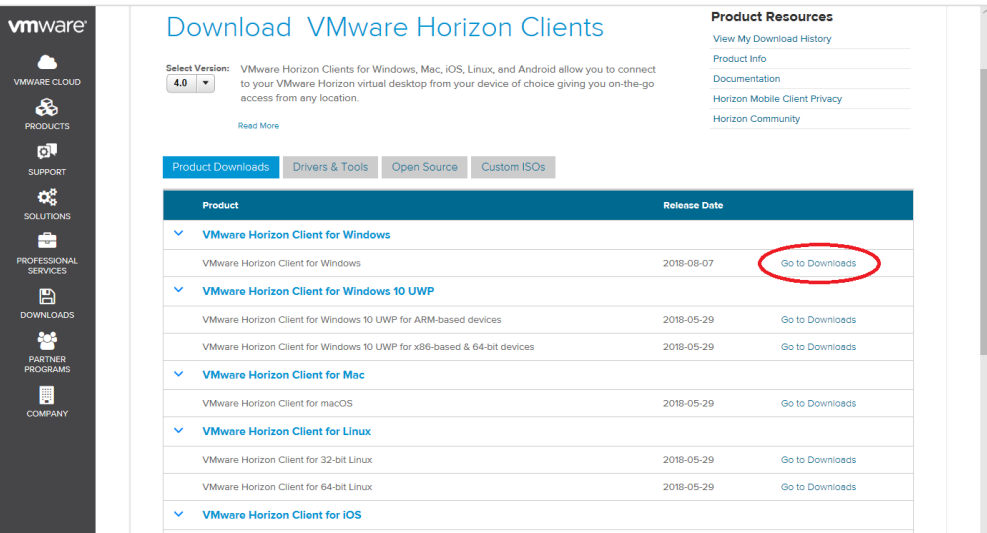

Select 'go to downloads' on the version of the software you wish to be installed

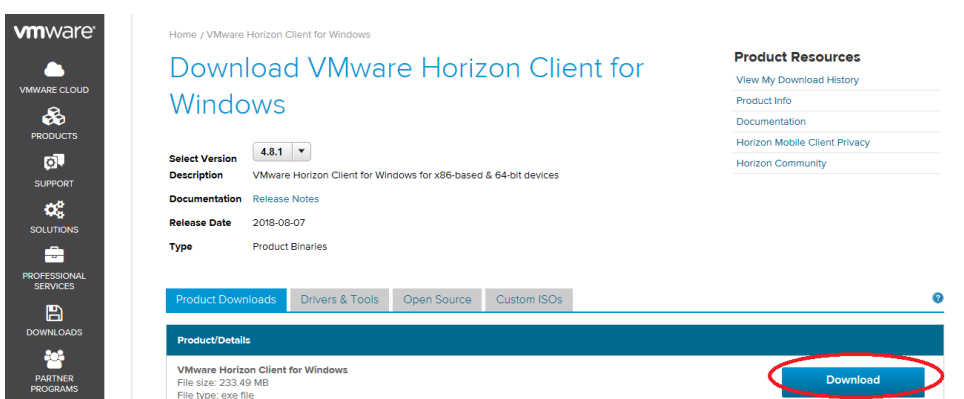

Select download from this page and install the software on your device.

Once the software is installed, you then launch it.

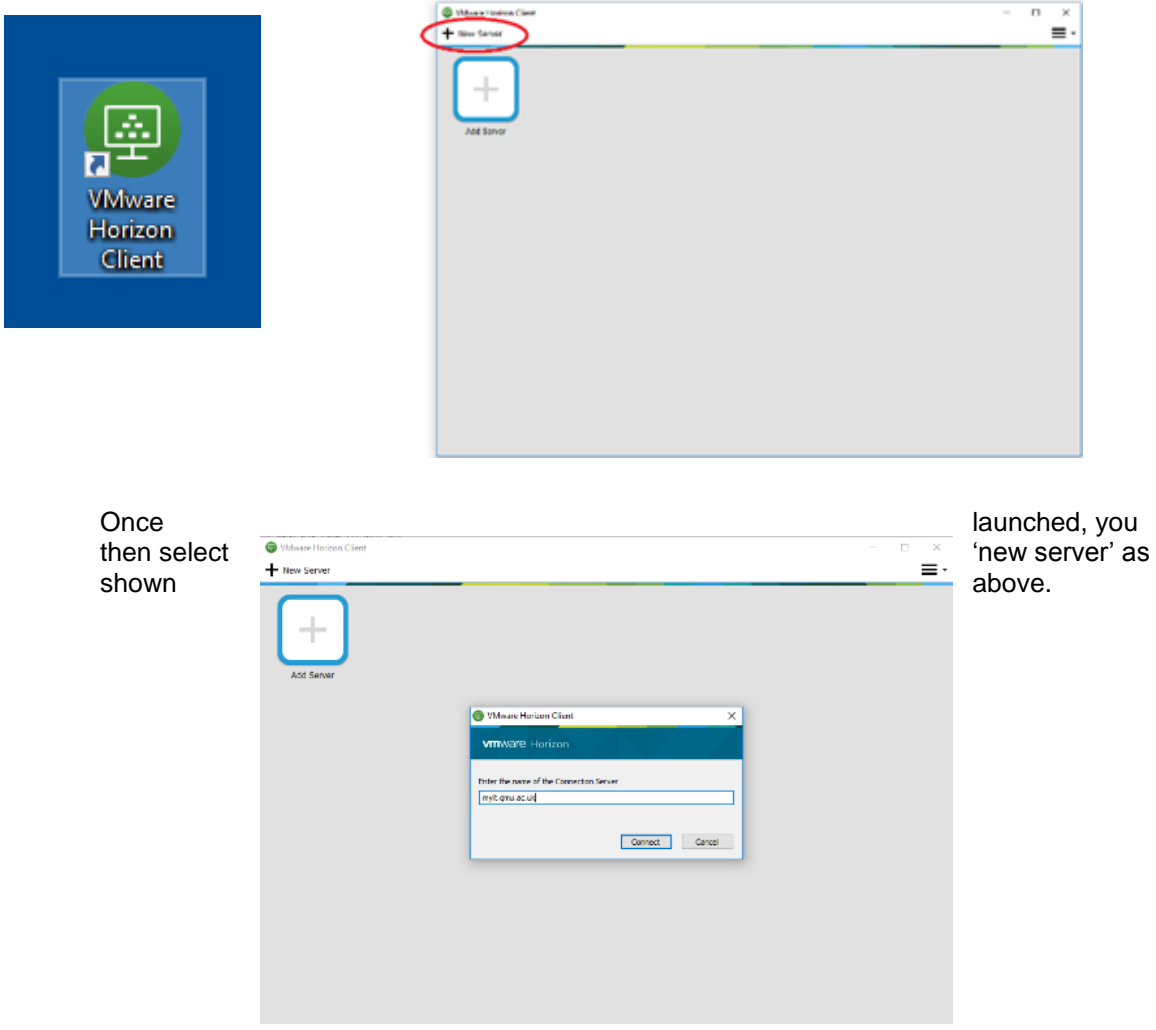

This will launch a window to enter the name of the connection server. In here enter **myit.qmu.ac.uk**

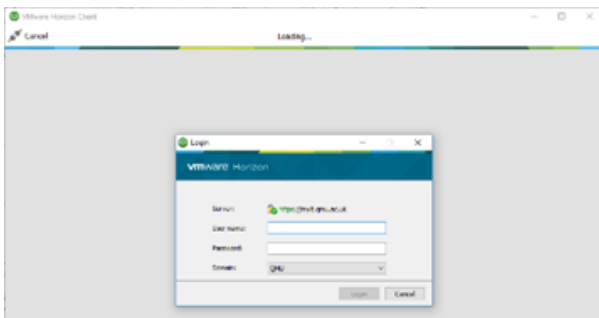

This will launch a window, where you will need to enter your QMU credentials.

NB:- This is just your normal QMU username and password

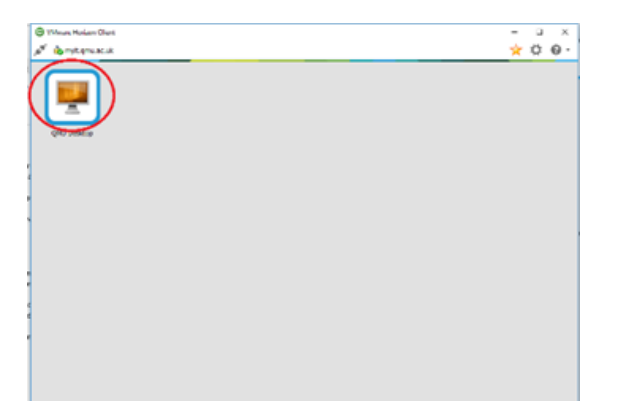

Once you have entered your QMU credentials, the link to the QMU desktop is now added into the VMware Horizon Client.

You can then launch the desktop by double clicking on this icon

In Addition, you can pin the desktop to your start menu or desktop, for quicker access.

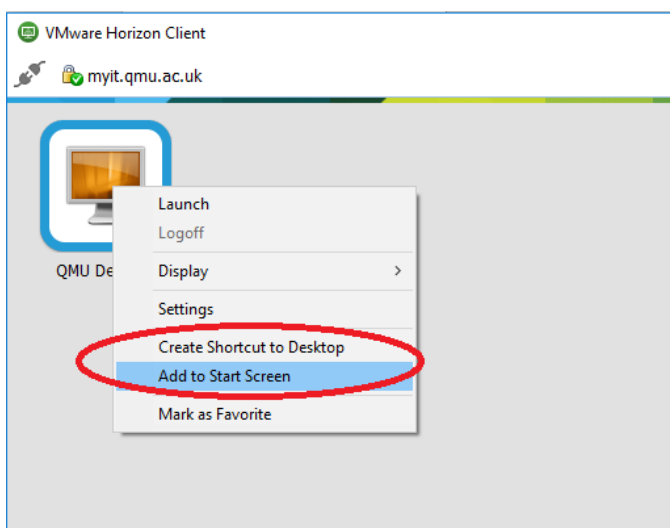

By right clicking on the 'QMU Desktop' Icon with the VMware Horizon client, you get these options.

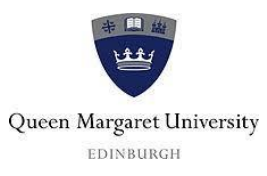

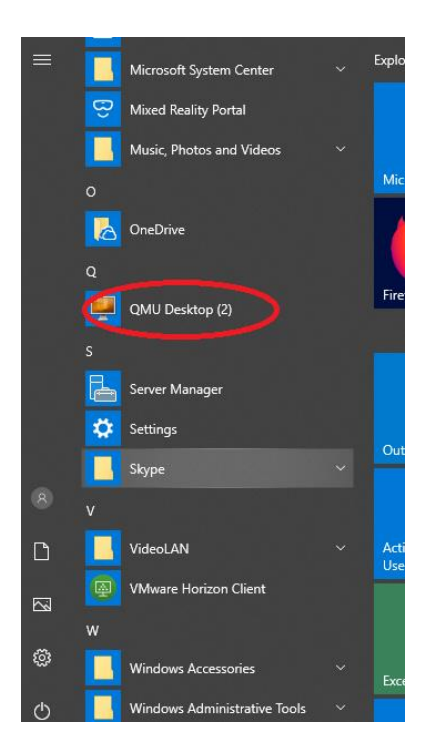

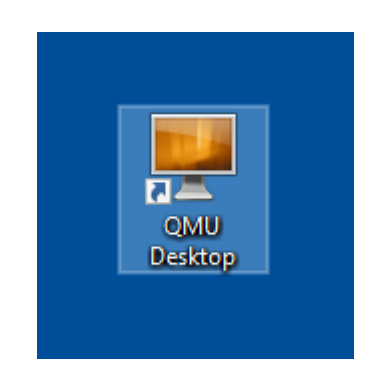

## <span id="page-6-1"></span><span id="page-6-0"></span>**3. Appendices**

#### **Firefox add exception:-**

Currently when using Firefox, you have to add an 'exception' to be able to launch the desktop. After you have entered your QMU credentials, you will get the below message on your browser page.

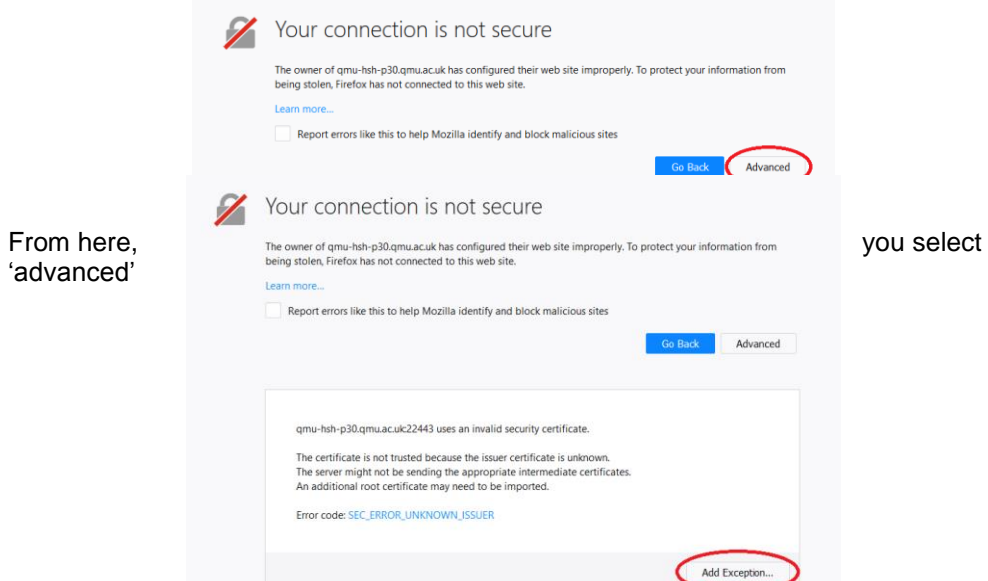

Then select the 'add exception' option

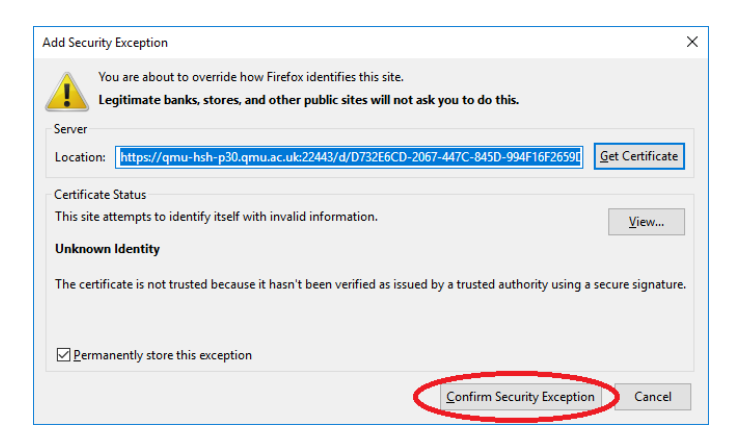

This will open a window prompting you to confirm the security exception. Select this option and it will bring you to the page where you can launch the desktop.

If this does not work, then we recommend using an alternative browser.

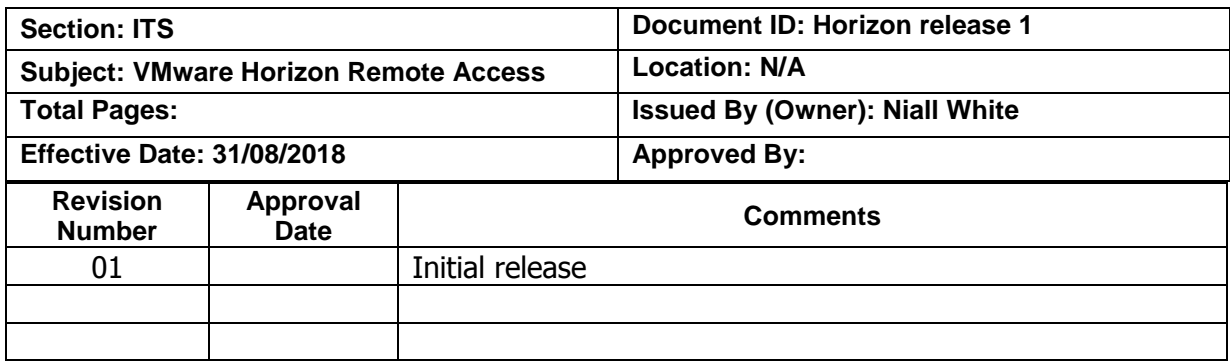

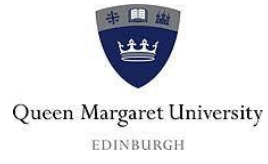

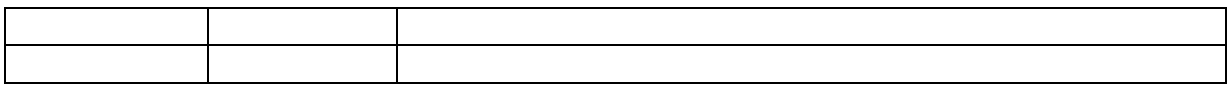

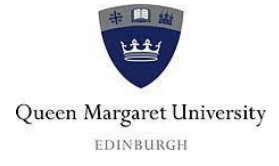